# **DISHPAY**

TERMINAL DE PAGO S1F2

# MANUAL DE USUARIO ESTÁNDAR

VERSIÓN: EU - 002 FECHA: 2024 – 02 – 01

DISH DIGITAL SOLUTIONS GMBH

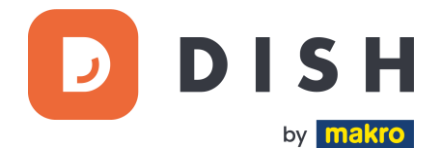

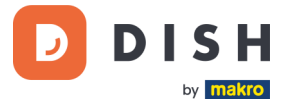

#### COPYRIGHT © DISH DIGITAL SOLUTIONS GMBH 2024. TODOS LOS DERECHOS RESERVADOS.

Ninguna parte de este documento puede ser reproducida o transmitida de ninguna forma ni por ningún medio sin el consentimiento previo por escrito de DISH Digital Solutions GmbH (en adelante "DISH").

#### MARCAS Y PERMISOS

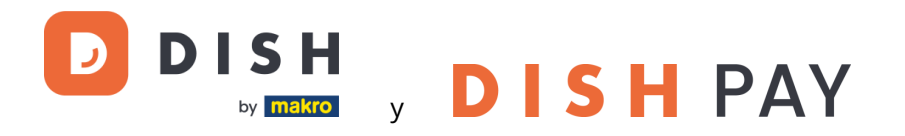

son marcas registradas de DISH Digital Solutions GmbH.

Todas las demás marcas y nombres comerciales mencionados en este documento son propiedad de sus respectivos titulares.

#### AVISO IMPORTANTE

Los productos, servicios y prestaciones adquiridos se estipulan en el contrato celebrado entre DISH y el cliente. Todos o parte de los productos, servicios y características descritos en este documento pueden no estar dentro del alcance de la compra o del alcance del uso. A menos que se especifique lo contrario en el contrato, todas las declaraciones, información y recomendaciones de este documento se proporcionan "TAL CUAL", sin garantías ni representaciones de ningún tipo, ya sean expresas o implícitas.

La información contenida en este documento está sujeta a cambios sin previo aviso. Se ha hecho todo lo posible en la preparación de este documento para asegurar la exactitud de su contenido, pero todas las declaraciones, información y recomendaciones en este documento no constituyen una garantía de ningún tipo, expresa o implícita. Reservados todos los derechos, modificaciones técnicas y errores.

Además, los **Términos y Condiciones Generales de Uso de DISH** [\(www.dish.co/terms-of-use\)](http://www.dish.co/terms-of-use), **Política de Privacidad de DISH** [\(www.dish.co/privacy-policy\)](http://www.dish.co/privacy-policy) y la **Política de privacidad de DISH** [\(www.dish.co/special](http://www.dish.co/special-conditions-for-dish-pay)[conditions-for-dish-pay\)](http://www.dish.co/special-conditions-for-dish-pay) se aplican a todos los contenidos de este documento.

#### DISH DIGITAL SOLUTIONS GMBH

DIRECCIÓN: METRO-STR. 1 40235 DÜSSELDORF | ALEMANIA PÁGINA WEB: [WWW.DISH.DIGITAL](http://www.dish.digital/) | [WWW.DISH.CO](https://www.dish.co/)

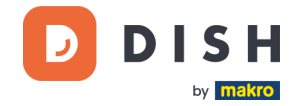

# TABLA DE CONTENIDO

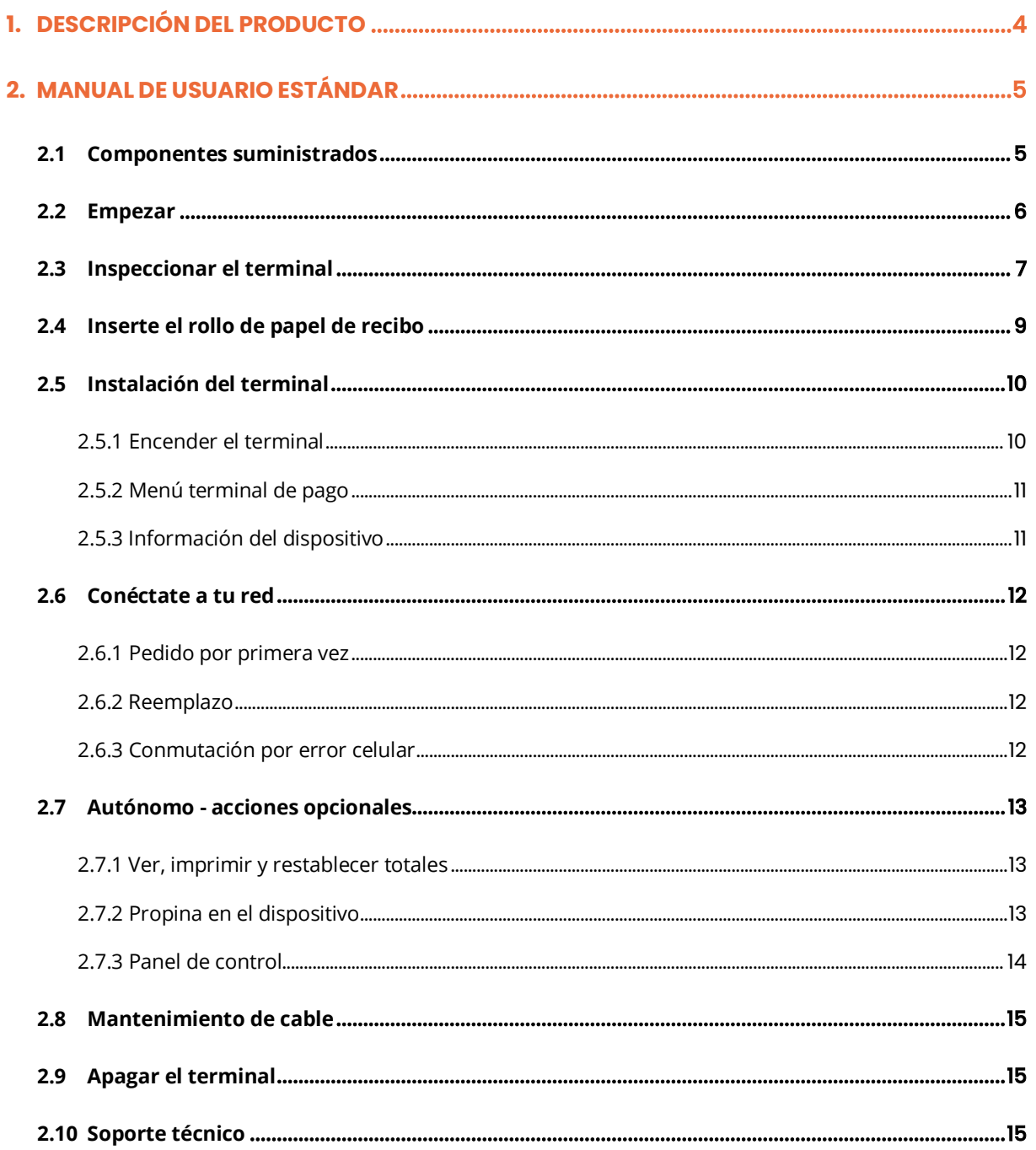

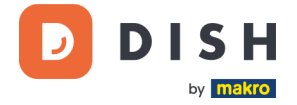

# <span id="page-3-0"></span>**1. DESCRIPCIÓN DEL PRODUCTO**

**S1F2**

Terminal de pago móvil

Un dispositivo Android todo en uno con potencia de impresión

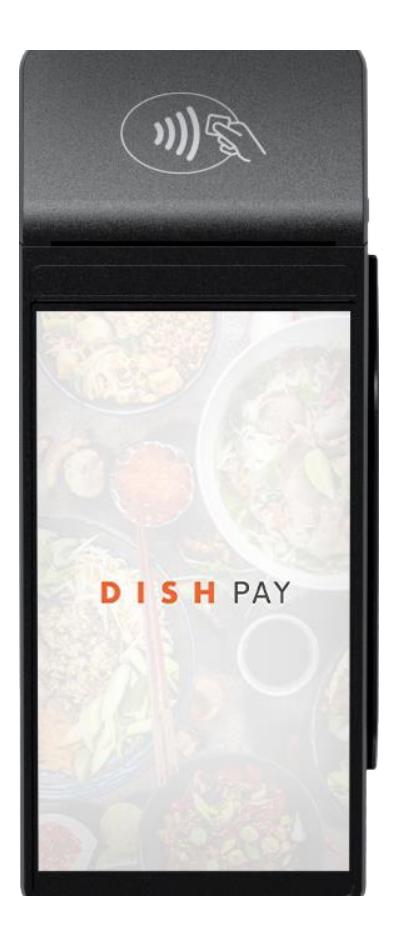

#### **Principales características:**

#### • **Dispositivo todo en uno**

Acepta pagos junto con varias aplicaciones como su historial de pedidos. Perfectamente conectado al sistema DISH POS / DISH POS Lite.

#### • **Imprime sobre la marcha**

Entrega a los clientes un recibo desde cualquier lugar de tu restaurante, sin necesidad de regresar al mostrador.

#### • **Tecnología avanzada**

Optimiza los flujos de trabajo diarios con una cámara trasera de 5M píxeles y un lector de huellas digitales.

#### • **Mejor interpretación**

Diseñado para ofrecer velocidad e innovación, con un procesador de cuatro núcleos y sistema operativo Android 9.0.

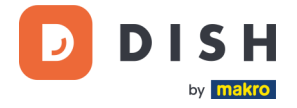

# <span id="page-4-0"></span>**2. MANUAL DE USUARIO ESTÁNDAR**

<span id="page-4-1"></span>Comienza con el terminal de pago S1F2.

#### **2. 1 C OMP ON EN TE S SUMI NI STR A DOS**

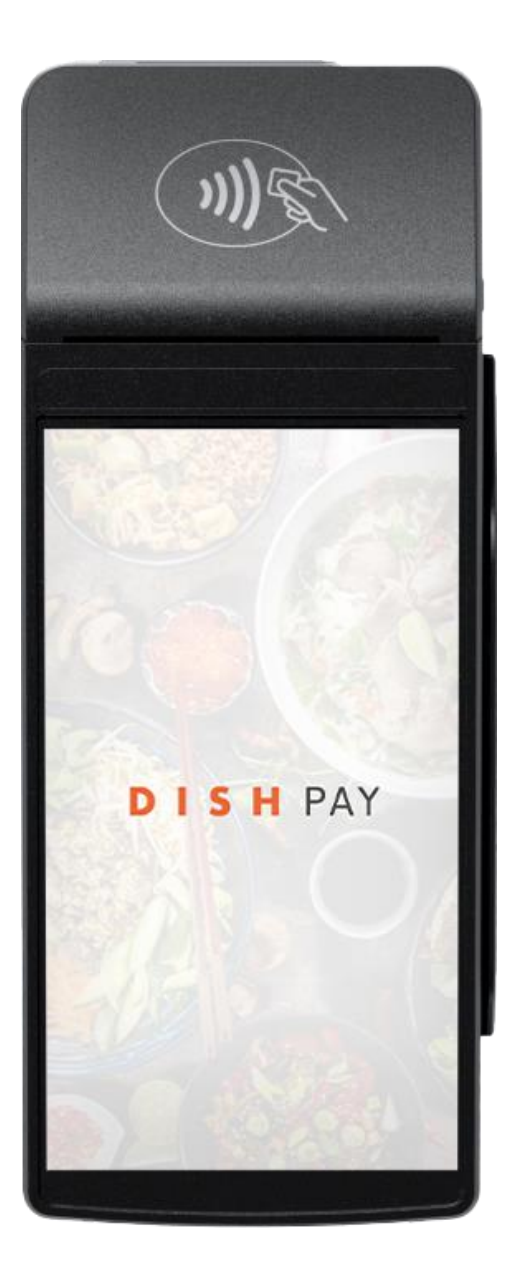

- Terminal de pago S1F2
- Fuente de alimentación
- Tarjeta SIM
- Rollo de papel para recibos 57 x 40 mm (largo x ancho)

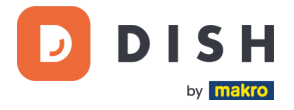

#### **2. 2 E MP E ZA R**

<span id="page-5-0"></span>Estos son los pasos para poner en funcionamiento tu nuevo terminal de pago S1F2.

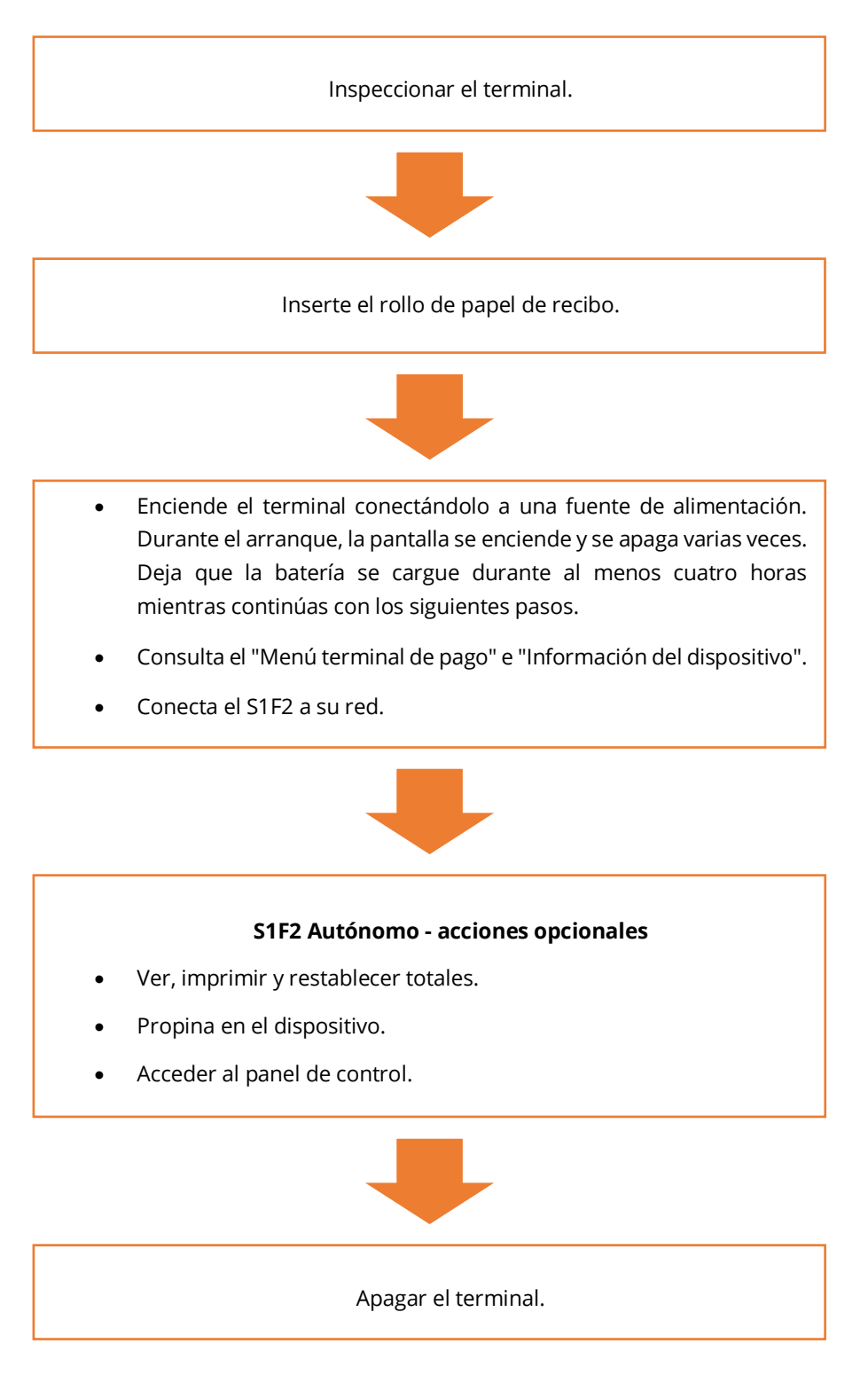

Cuando hayas completado estos pasos, estarás listo para procesar los pagos.

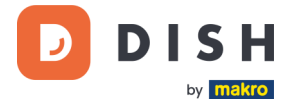

## **2.3 INSPECCIONAR EL TERMINAL<sup>1</sup>**

<span id="page-6-0"></span>Dado que los terminales de pago procesan datos confidenciales de la tarjeta, es fundamental verificar que el terminal que recibiste sea el correcto y no haya sido manipulado.

- 1. Verifica la caja que contiene el terminal:
	- a. No ha sido abierto.
	- b. El sello de seguridad, que consiste en una etiqueta roja con un código de barras y un número único, permanece intacto y firmemente adherido a la tapa de la caja.

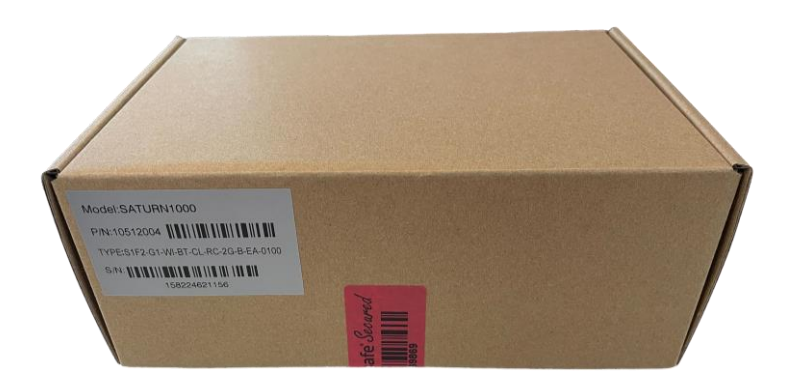

2. Rompe el precinto de seguridad, saca el terminal de la caja y comprueba si el **número de serie (S/N)** del terminal coincide con el número de serie de la caja.

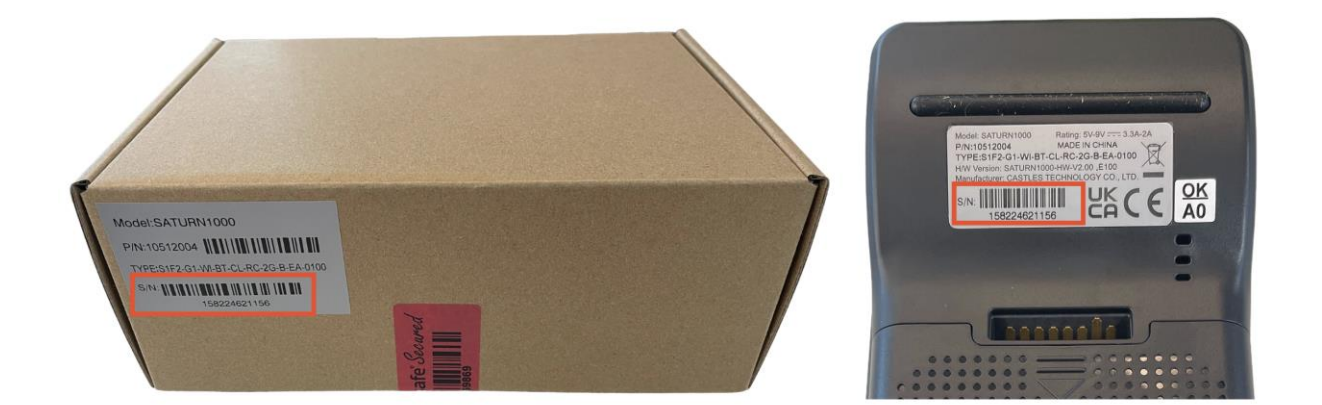

<sup>1</sup> Las imágenes son sólo para referencia. El modelo real puede variar según la elección de su compra.

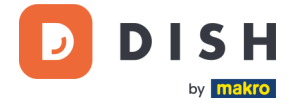

3. Inspecciona el terminal en busca de manipulación. Verifica si faltan sellos o tornillos, cables o etiquetas adicionales, orificios en el dispositivo y cualquier elemento insertado o adherido a cualquier parte del terminal.

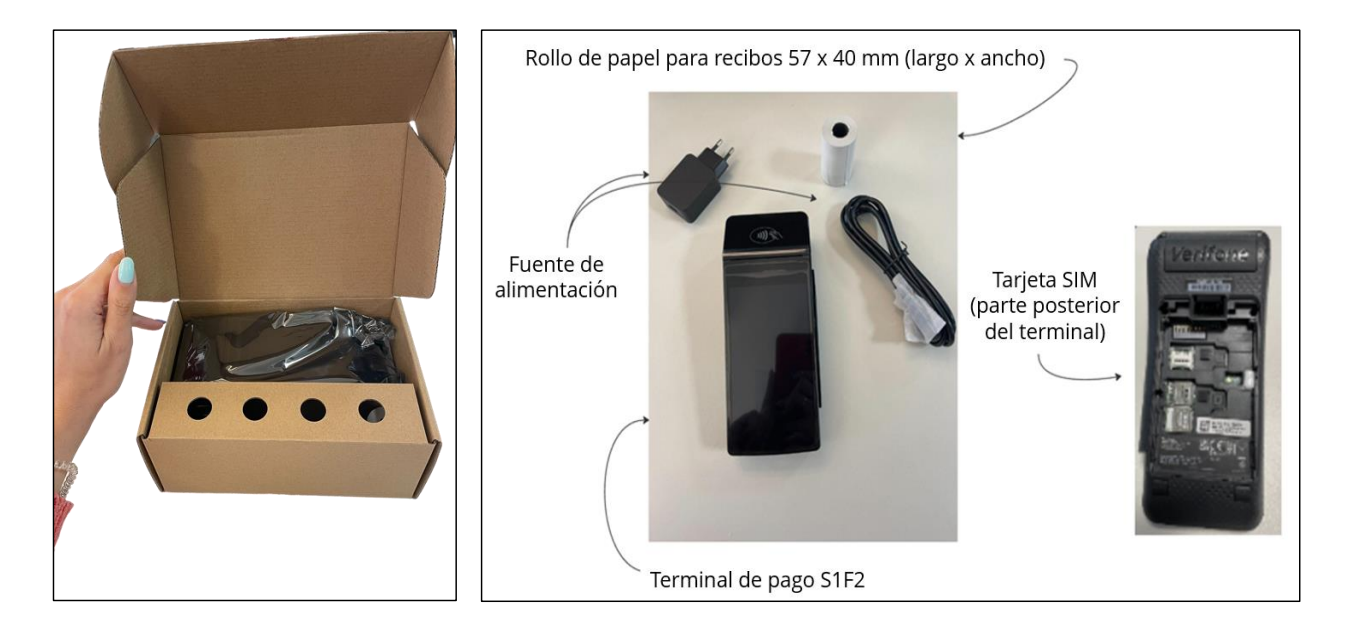

Si alguna de las comprobaciones anteriores falla, comunícate con nuestro equipo de soporte de DISH de inmediato e[n www.dish.co/contact.](https://www.dish.co/contact/)

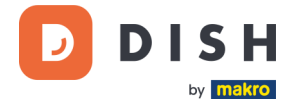

# 2.4 **INSERTE EL ROLLO DE PAPEL DE RECIBO**<sup>1</sup>

<span id="page-8-0"></span>1. Levanta el pestillo del compartimento del papel y gira la tapa hacia abajo.

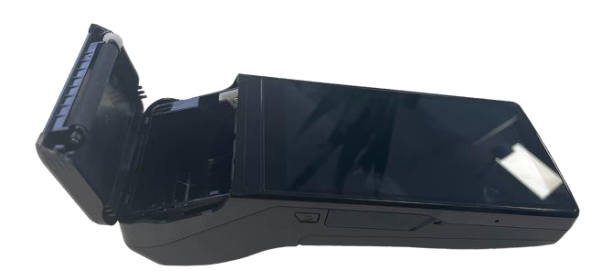

2. Inserta el rollo de papel colocándolo en la terminal y asegúrate de que el papel sobresalga ligeramente.

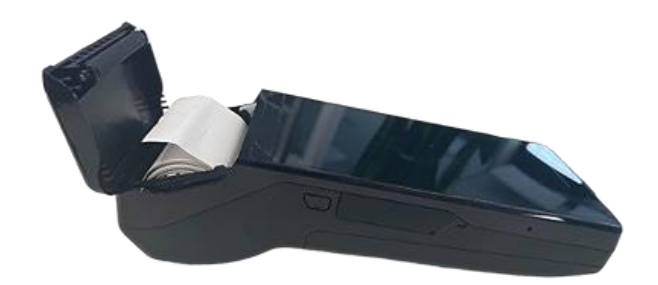

3. Cierra la tapa del compartimento del rollo de papel.

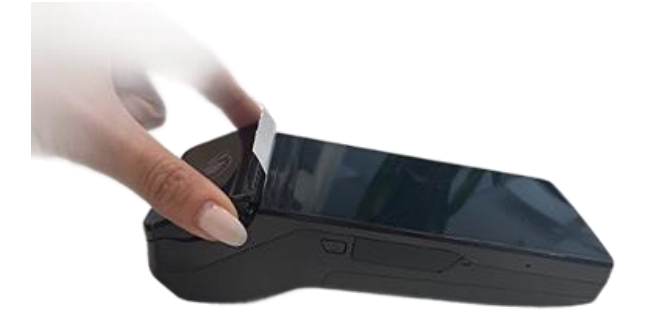

<sup>1</sup> Las imágenes son sólo para referencia. El modelo real puede variar según la elección de su compra.

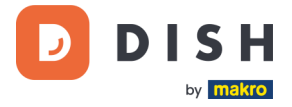

# **2. 5 I N STA L A CI ÓN DE L TE R MI N AL<sup>1</sup>**

<span id="page-9-0"></span>Si enciendes el terminal de pago S1F2 por primera vez o después de haber estado apagado por mucho tiempo, es posible que realice una llamada de mantenimiento para sincronizar la configuración y actualizar el software. Esto puede tardar de 10 a 20 minutos.

#### **2.5.1 ENCENDER EL TERMINAL**

- <span id="page-9-1"></span>• Conecta la terminal a una fuente de alimentación.
	- o
- Mantén presionada la tecla Confirmar hasta que se encienda la pantalla. El nivel de carga de la batería debe ser lo suficientemente alto para que el terminal se encienda.

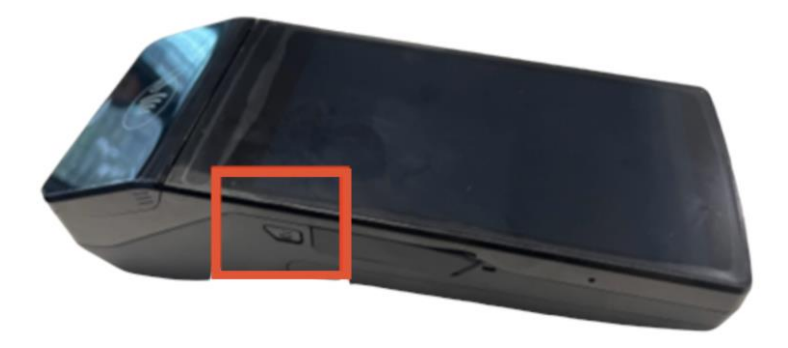

Durante el inicio, la pantalla se enciende y apaga varias veces. Por favor no interrumpas este proceso.

Cuando el terminal esté conectado a una fuente de alimentación, la batería comenzará a cargarse. Un icono en la parte superior de la pantalla indica el nivel de carga de la batería. Deja que la batería se cargue durante al menos cuatro horas mientras continúa con los siguientes pasos.

<sup>1</sup> Las imágenes son sólo para referencia. El modelo real puede variar según la elección de su compra.

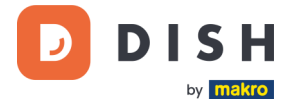

#### **2.5.2 MENÚ TERMINAL DE PAGO**

<span id="page-10-0"></span>Consulta tu menú de pagos: algunas opciones relacionadas con los pagos y un menú con opciones relacionadas con la configuración. El acceso a algunas opciones del menú se puede proteger mediante contraseñas.

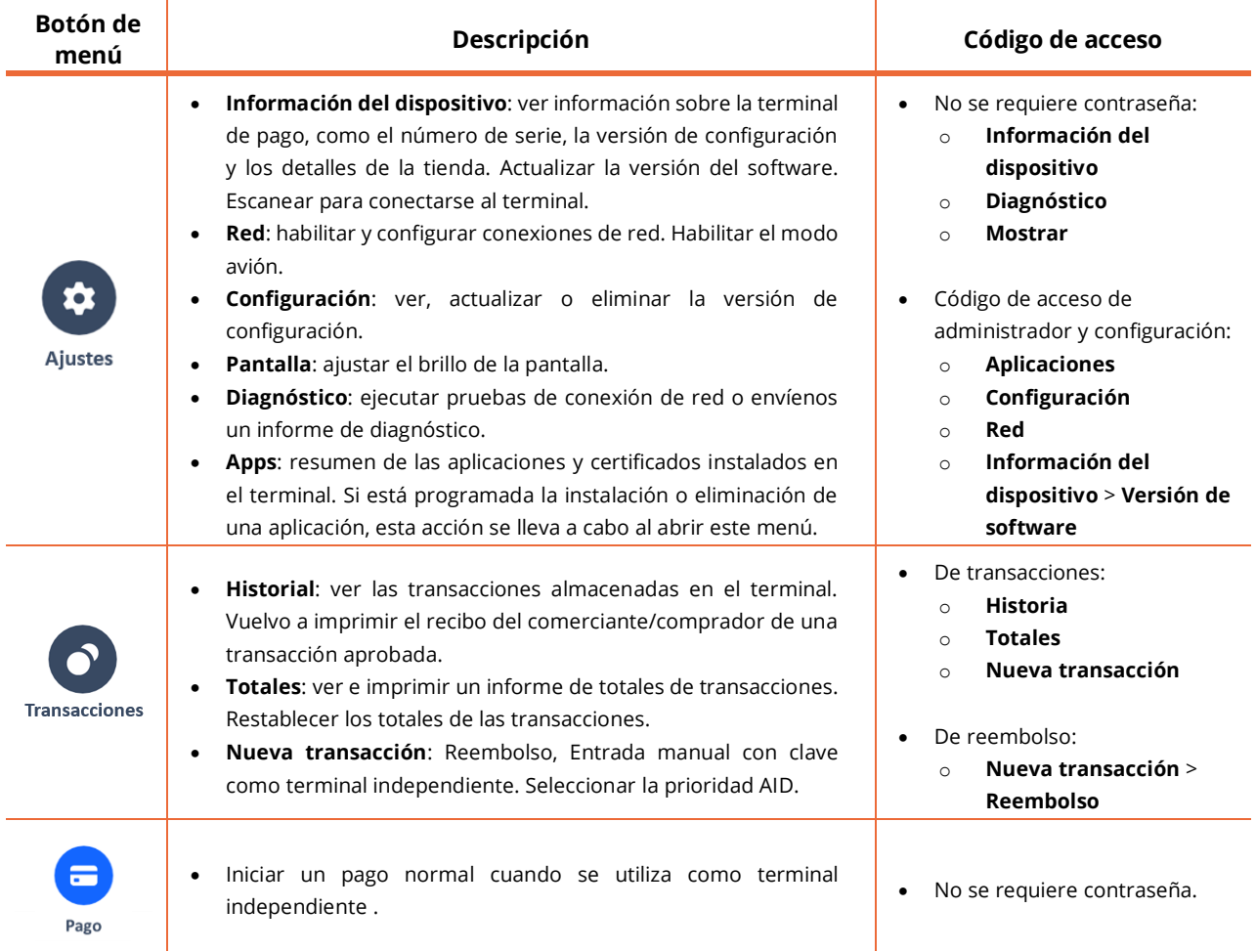

Para obtener la contraseña, contacta con el equipo de soporte de DISH en [www.dish.co/contact.](https://www.dish.co/contact/)

#### **2.5.3 INFORMACIÓN DEL DISPOSITIVO**

<span id="page-10-1"></span>Para ver información sobre la terminal:

• Selecciona **Configuración** y luego **Información del dispositivo**.

Aparece una pantalla similar a la que se muestra aquí, con:

- Modelo y número de serie del terminal.
- Versión de software y versión de configuración que utiliza actualmente el terminal.
- Cuenta de comerciante, tienda y dirección de tienda a la que pertenece el terminal.
- Un botón para mostrar un código QR con información del dispositivo. Cuando te comuniques con nuestro equipo de soporte de DISH a través de [www.dish.co/contact,](https://www.dish.co/contact/) es posible que te soliciten que escanees este código QR.

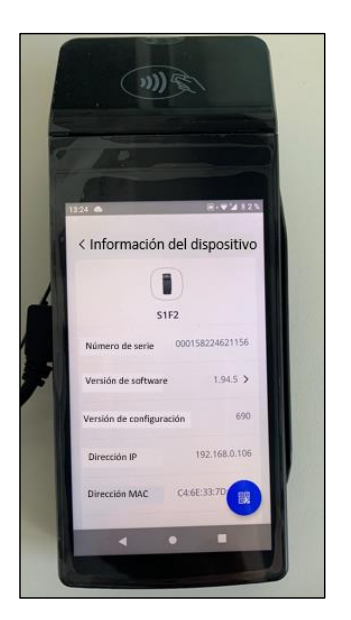

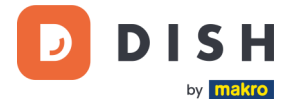

# <span id="page-11-0"></span>**2. 6 C ON É C TA TE A TU R E D**

#### **2.6.1 PEDIDO POR PRIMERA VEZ**

<span id="page-11-1"></span>Si este es su primer pedido del terminal de pago S1F2, comunícate con nuestro equipo de soporte de DISH en [www.dish.co/contact.](https://www.dish.co/contact/) Nuestro equipo de soporte te guiará a través del proceso de conexión de tu dispositivo a su red.

#### **2.6.2 REEMPLAZO**

<span id="page-11-2"></span>Si recibe un reemplazo o realiza un nuevo pedido de la terminal de pago S1F2, conecta el dispositivo a tu red local a través de Wi-Fi:

- 1. Después de seleccionar tu idioma en la pantalla **de bienvenida**, selecciona el botón de flecha azul: A
- 2. En la pantalla Configurar **Wi-Fi**, seleccione el signo **+**.
- 3. Enciende el interruptor de palanca de **Wi-Fi**.
- 4. Selecciona una red Wi-Fi de la lista o selecciona el signo **+** y agrega el nombre (SSID) de su red Wi-Fi.
- 5. Añade la contraseña de Wi-Fi y selecciona **DE ACUERDO**.
- 6. El terminal configura la red como predeterminada automáticamente y se conecta a ella. Ahora verás un icono de Wi-Fi en la parte superior de la pantalla.

Así es como puedes actualizar la configuración de conexión, que necesitarás si necesitas cambiar el uso de Wi-Fi más adelante.

- 1. Selecciona **Configuración** y luego **Red.**
- 2. Introduce tu código de acceso.
- 3. Selecciona **Wi-Fi.** Tú puedes ahora:
	- a. Activa o desactiva Wi-Fi usando el interruptor de palanca de Wi-Fi.
	- b. Agrega otra red como se describe arriba.

#### **2.6.3 CONMUTACIÓN POR ERROR CELULAR**

<span id="page-11-3"></span>Su terminal S1F2 puede cambiar automáticamente para procesar pagos utilizando una conexión celular cuando falla la conexión a Internet. Para ello necesitas tener una suscripción de tarjeta SIM con nosotros para tu terminal.

En caso de duda, comuníquese con nuestro equipo de soporte de DISH en [www.dish.co/contact.](https://www.dish.co/contact/)

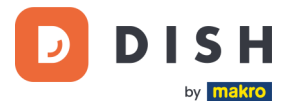

# <span id="page-12-0"></span>**2. 7 A UTÓN OMO - AC C I ON E S OP CI ONA L E S<sup>1</sup>**

#### **2.7.1 VER, IMPRIMIR Y RESTABLECER TOTALES**

<span id="page-12-1"></span>Tu terminal de pago S1F2 puede generar un informe de totales, que proporciona una descripción general de los montos totales de ventas, reembolsos, propinas (propinas) y cancelaciones procesadas por el terminal desde el último reinicio del informe. Al restablecer el informe, puede utilizar esta funcionalidad para obtener totales de días o totales de turnos.

#### **a. Obtener el informe de Totales:**

- 1. Ve a [Menú terminal de pago.](#page-10-0)
- 2. Selecciona **Transacciones** y luego **Totales**.
- 3. Añade la contraseña del menú Transacciones. Si no conoces el código de acceso, comunícate con nuestro equipo de soporte de DISH e[n www.dish.co/contact.](https://www.dish.co/contact/)
- 4. Tú puedes ahora:
	- a. Ver un informe de Totales para el período que se muestra en la parte superior del informe.
	- b. Imprimir el informe de Totales seleccionando el botón imprimir:
	- c. Iniciar un nuevo período de informe seleccionando el botón de reinicio: Ya no se muestran los Totales del período anterior.

#### **b. Restablecer automáticamente**

Para restablecer automáticamente los totales todos los días a una hora específica, comunícate con nuestro equipo de soporte de DISH e[n www.dish.co/contact.](https://www.dish.co/contact/)

#### **2.7.2 PROPINA EN EL DISPOSITIVO**

<span id="page-12-2"></span>El terminal tiene una función de propina integrada, que permite a sus clientes dar propinas sin dinero en efectivo a través del terminal de pago.

- 1. Introduzca en el terminal el importe total que debe abonarse.
- 2. Aparecerá la pantalla de propinas (como se muestra en la imagen).
- 3. Deje que el cliente elija la cantidad de propina deseada.
- 4. El cliente puede utilizar la tarjeta o el teléfono para pagar en el terminal.
- 5. El recibo de pago se imprimirá automáticamente.
- 6. El monto de la propina se mostrará en el recibo.

La función de propina está configurada de forma predeterminada. Si deseas cambiarlo, comunícate con nuestro equipo de soporte de DISH e[n www.dish.co/contact](https://www.dish.co/contact/).

Copyright © DISH Digital Solutions GmbH **Página 13** 

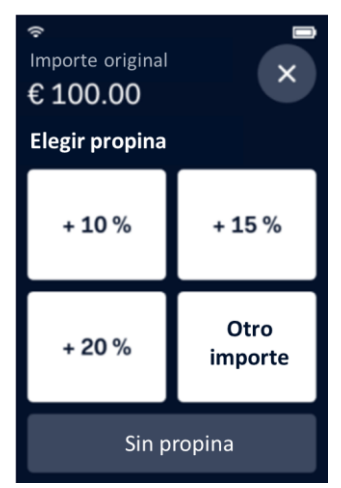

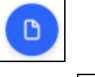

<sup>1</sup> Estas acciones sólo se aplican, cuando el terminal DISH Pay no está conectado a DISH POS o DISH POS Lite.

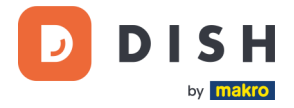

#### **2.7.3 PANEL DE CONTROL<sup>1</sup>**

<span id="page-13-0"></span>Aceptar transacciones es un aspecto crucial de tu negocio. Controlar la rotación de tus tarjetas es igualmente importante. Infórmate conectándote a tu Panel de control, donde puedes realizar un seguimiento de las transacciones, pagos y otra información relacionada con la cuenta.

Para ello, inicie sesión en su cuenta de dish.co y acceda al Panel de control haciendo clic en DISH Pay:

- 1. Conéctate a [dish.co.](https://www.dish.co/)
- 2. Inicia sesión en tu cuenta de dish.co con tus credenciales.
- 3. Seleccione **DISH Pay**.

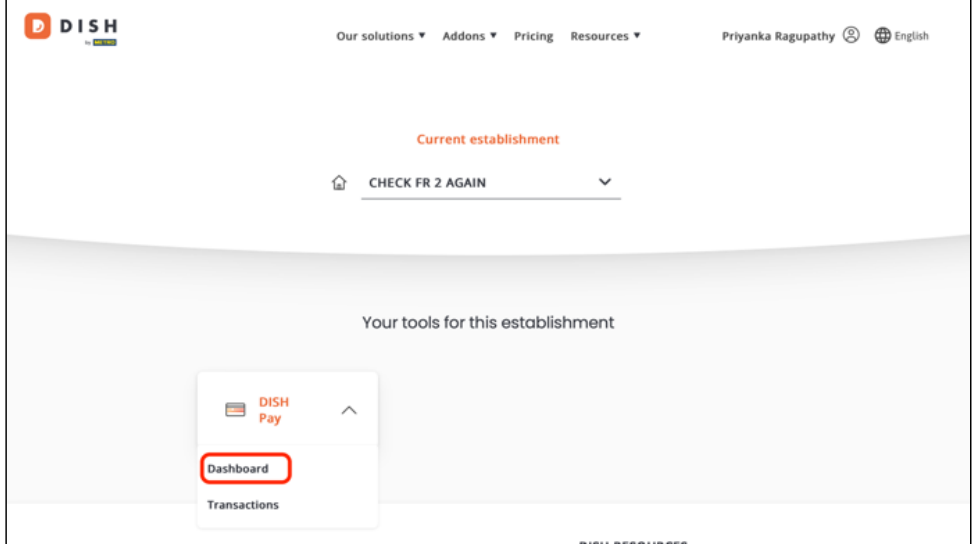

- 4. Haz clic en Cuadro de mandos.
- 5. Selecciona **Transacciones** en la parte izquierda de tu pantalla para acceder.
- 6. Revise sus datos, personalícelos y exporte informes si es necesario.

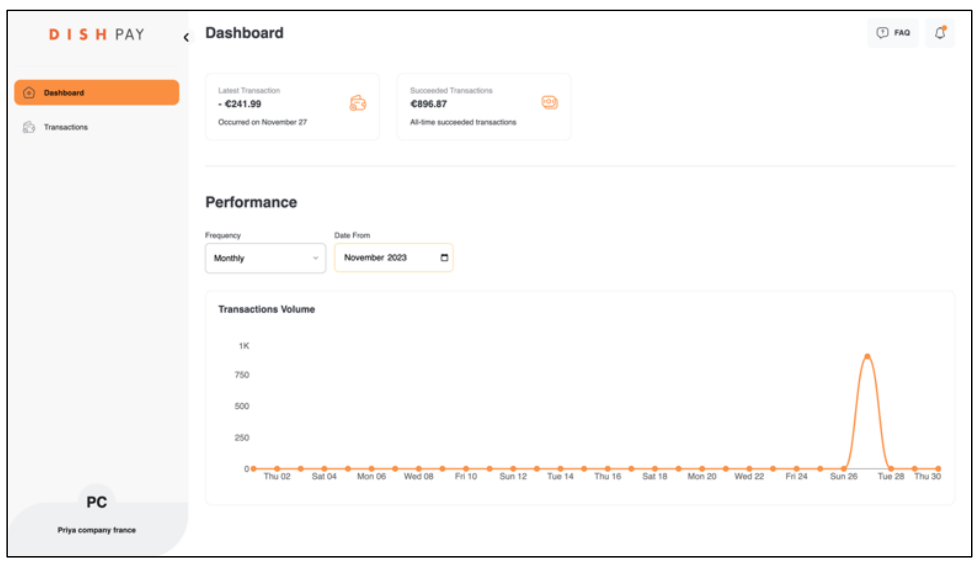

Para obtener más información, consulte el **[DISH Support](https://support.dish.co/article/72q1qnwlen-dish-pay-dashboard-guidelines)** (es necesario iniciar sesión). Si tiene más preguntas, póngase en contacto con nuestro Equipo de Soporte DISH en [www.dish.co/contact.](https://www.dish.co/contact/)

<sup>&</sup>lt;sup>1</sup> El panel de control podría estar disponible en el futuro para los terminales DISH Pay, cuando estén conectados a DISH POS o DISH POS Lite.

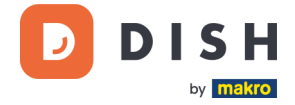

#### **2.8 MANTENIMIENTO DE CABLE**

<span id="page-14-0"></span>El terminal de pago S1F2 está equipado con un cable de carga USB-C y un enchufe de alimentación específico para cada región, ambos conformes con las normas del sector USB y con la certificación de marcado CE.

#### **Nota: Utiliza siempre el cable que le proporcionamos.**

Para evitar daños al cable de carga USB-C y al conector USB-C de la terminal de pago, asegúrate de seguir estas pautas:

- 1. Inserta y retira el cable de carga USB-C sujetando el extremo que se conecta al terminal o al enchufe de alimentación.
- 2. No insertes ni retires el cable de carga USB-C hacia arriba, hacia abajo, hacia la izquierda o hacia la derecha.
- 3. No dobles el cable de carga USB-C.
- 4. No utilices fuerza excesiva para insertar o quitar el cable de carga USB-C.
- 5. Inspecciona siempre el cable de carga USB-C y la toma USB-C del terminal de pago en busca de objetos extraños.
- <span id="page-14-1"></span>6. Si el terminal opera en áreas de alta humedad, polvo o residuos de alimentos, considera usar una estación de carga.

#### **2. 9 A P A G A R E L TE R MI NA L<sup>1</sup>**

Para apagar la terminal:

1. Mantenga pulsado el botón de encendido hasta que aparezca un cuadro de diálogo.

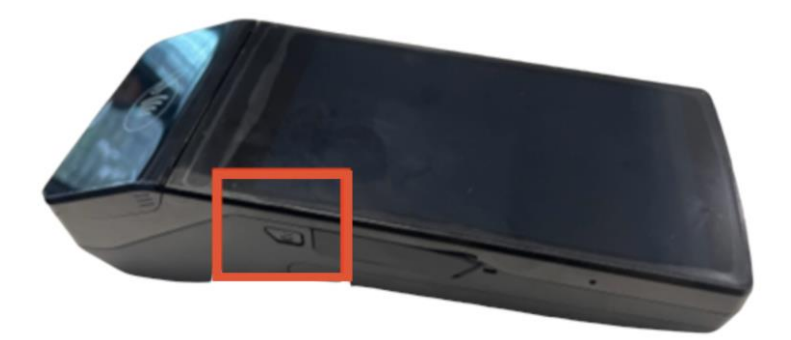

<span id="page-14-2"></span>2. Confirme que desea apagar el terminal.

## **2. 10 SOP OR TE TÉ C NI C O**

Si hay un problema con tu terminal de pago S1F2 y no puedes resolverlo tu mismo, comunícate con nuestro equipo de soporte de DISH e[n www.dish.co/contact](https://www.dish.co/contact/) proporcionando la siguiente información:

- Número de serie del terminal: este número está disponible en la [Información del dispositivo](#page-10-1) y está impreso en la parte posterior del terminal (por ejemplo, S/N: 123-456-789).
- Descripción del problema: proporciona una descripción detallada del problema. Si se relaciona con el proceso de pago o una transacción específica, indica la hora exacta y el monto de la transacción.
- Referencia de PSP de la transacción, si está disponible.

<sup>1</sup> Las imágenes son sólo para referencia. El modelo real puede variar según la elección de su compra.